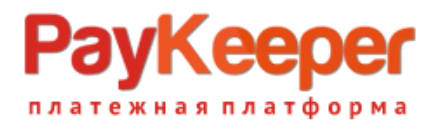

# **Установка модуля PayKeeper в CMS Joomla 2.5/Virtuemart 2**

Данный модуль предназначен для интернет-магазинов на платформе Joomla 2.5/Virtuemart 2.

#### **1. Установите модуль**

В панели администрирования Joomla перейдите в раздел «Расширения» (рисунок 1, цифра 1) и выберите пункт «Менеджер расширений» (рисунок 1, цифра 2). На открывшейся странице установите модуль PayKeeper любым удобным для Вас способом (рисунок 1, цифра 3).

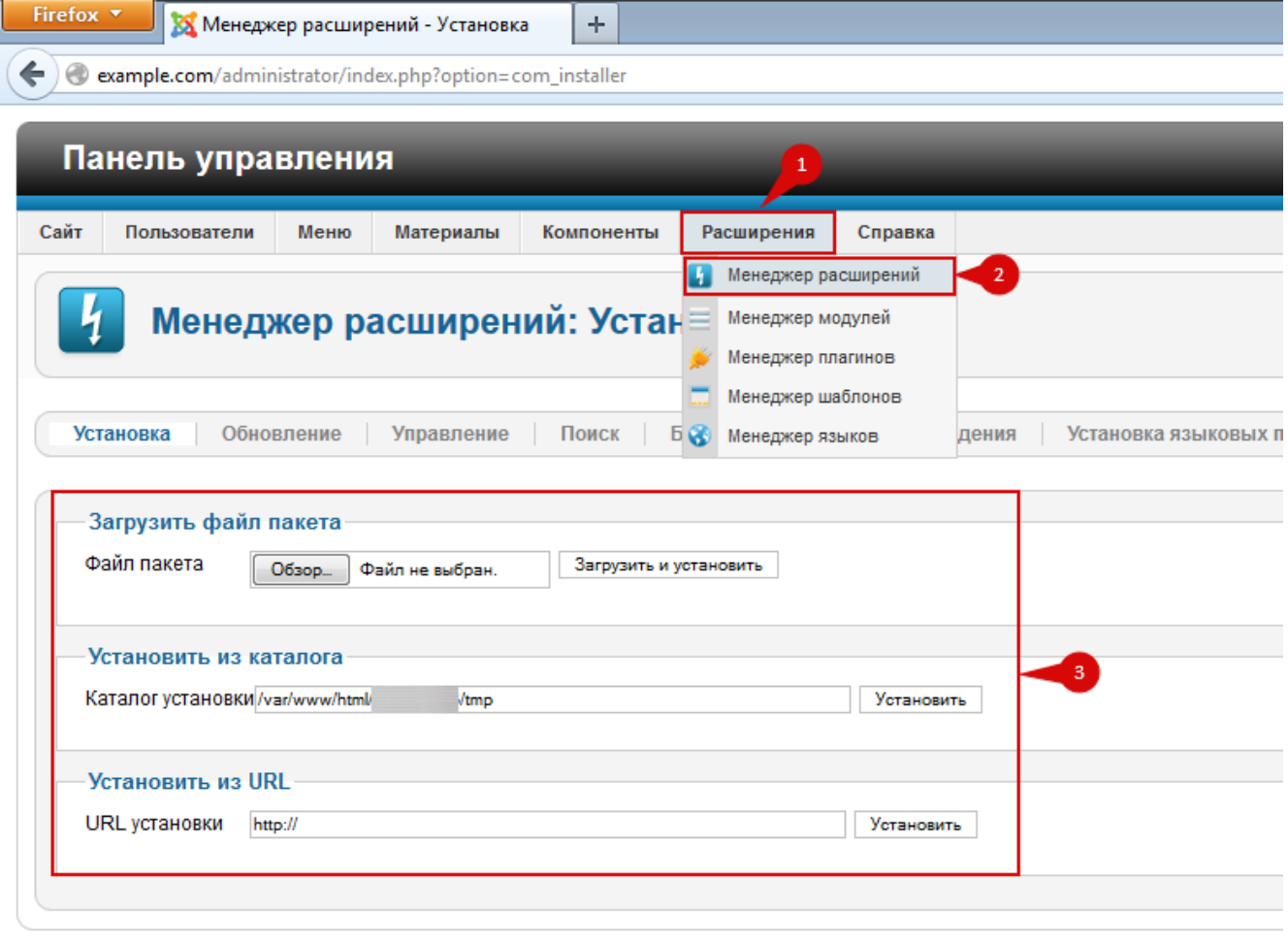

Joomlal 2.5.19

**Рисунок 1.** Установка модуля Paykeeper

#### **2. Включите модуль**

В панели администрирования Joomla перейдите в раздел «Расширения» (рисунок 2, цифра 1) и выберите пункт «Менеджер плагинов» (рисунок 2, цифра 2). На открывшейся странице найдите модуль «VM – Payment, PayKeeper» (рисунок 2, цифра 3) и включите его – нажав на красный круг в столбце «Состояние» (рисунок 2, цифра 4). После включения выбранного модуля иконка в столбце «Состояние» должна смениться на зеленый круг с галочкой.

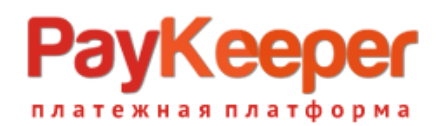

|                               | example.com/administrator/index.php?option=com_plugins&view=plugins |                                            |                |                        |  |  |
|-------------------------------|---------------------------------------------------------------------|--------------------------------------------|----------------|------------------------|--|--|
|                               |                                                                     |                                            |                |                        |  |  |
|                               | Панель управления                                                   | $\mathbf{1}$                               |                |                        |  |  |
| Сайт                          | Материалы<br>Компоненты<br>Пользователи<br>Меню                     | Справка<br>Расширения                      |                |                        |  |  |
|                               |                                                                     | Менеджер расширений                        |                |                        |  |  |
|                               | Менеджер плагинов: Плагинь                                          | Менеджер модулей                           |                |                        |  |  |
|                               |                                                                     | Менеджер плагинов                          | $\overline{2}$ |                        |  |  |
|                               | Плагин отключен                                                     | Менеджер шаблонов<br>Менеджер языков<br>G. |                |                        |  |  |
|                               |                                                                     |                                            |                |                        |  |  |
| Фильтр:<br>Искать<br>Очистить |                                                                     |                                            |                |                        |  |  |
|                               |                                                                     |                                            |                |                        |  |  |
| $\Box$                        |                                                                     | Название плагина                           |                |                        |  |  |
| П                             | Система - Подсветка                                                 |                                            |                | ◎                      |  |  |
|                               | Система - SEF                                                       |                                            |                | Ø                      |  |  |
|                               | Система - Кэш                                                       |                                            |                | Ο                      |  |  |
| П                             | Система - Подмена кода языка                                        |                                            |                | о                      |  |  |
|                               | Пользователь - Профиль                                              |                                            |                | ۰                      |  |  |
| П                             | Пользователь - Создание контакта                                    |                                            |                | ο                      |  |  |
|                               | Пользователь - Joomla!                                              |                                            |                | Ø                      |  |  |
| П                             | Avalara Tax                                                         |                                            |                | O                      |  |  |
|                               | Customer text input                                                 |                                            |                | Ø                      |  |  |
|                               | Product specification                                               |                                            |                | Ø                      |  |  |
|                               | Stockable variants                                                  |                                            |                | Ø                      |  |  |
|                               | 3<br>VM - Payment, PayKeeper                                        |                                            |                | Состояние<br>$\bullet$ |  |  |

**Рисунок 2.** Включение модуля PayKeeper

### **3. Добавьте способ оплаты**

В панели администрирования Virtuemart в разделе «Магазин» (рисунок 3, цифра 1) нажмите ссылку «Cпособы оплаты» (рисунок 3, цифра 2) и на открывшейся странице нажмите кнопку «Создать» (рисунок 3, цифра 3).

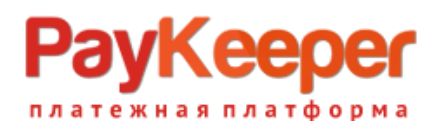

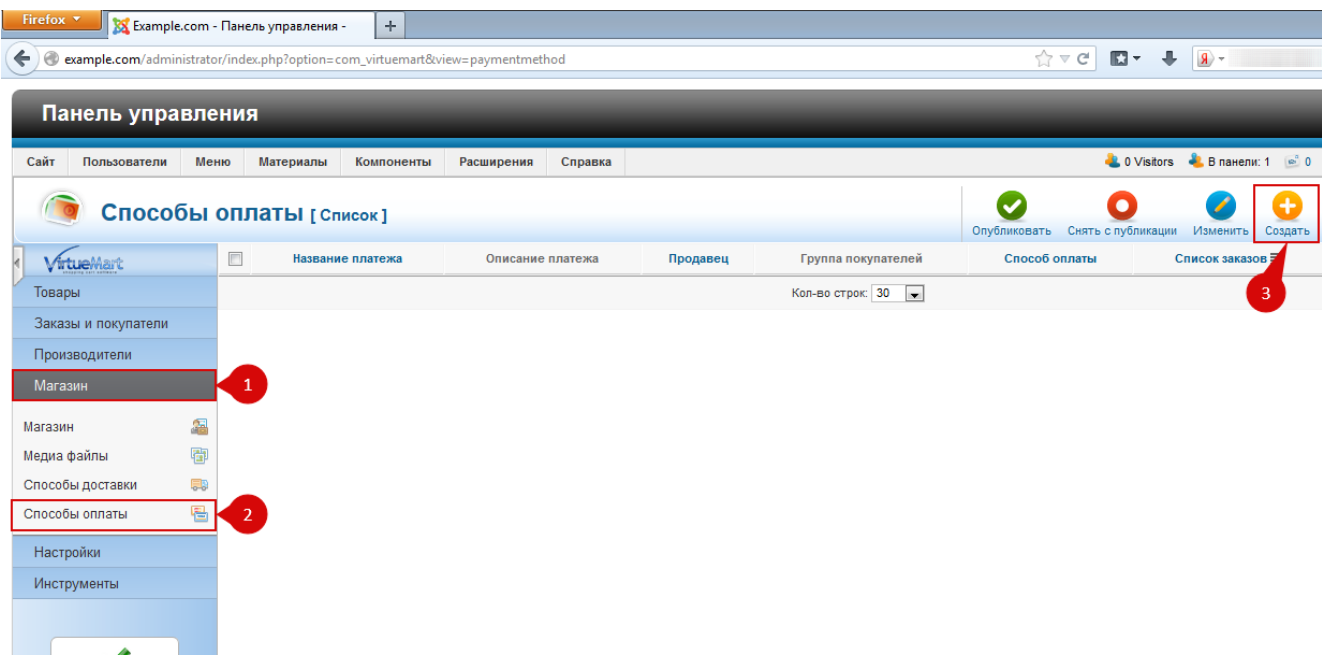

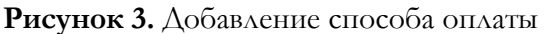

### **3. Настройте модуль**

На открывшейся странице произведите настройки способа оплаты (рисунок 4):

- в поле «Название платежа» введите желаемое название способа оплаты, например «Банковские карты» (рисунок 4, цифра 1)
- «Опубликовано»: «Да» (рисунок 4, цифра 2)
- «Способ оплаты»: «VM Payment, PayKeeper» (рисунок 4, цифра 3)

Остальные поля на этой вкладке Вы можете заполнить по желанию.

## **Keeper** тежная платформа

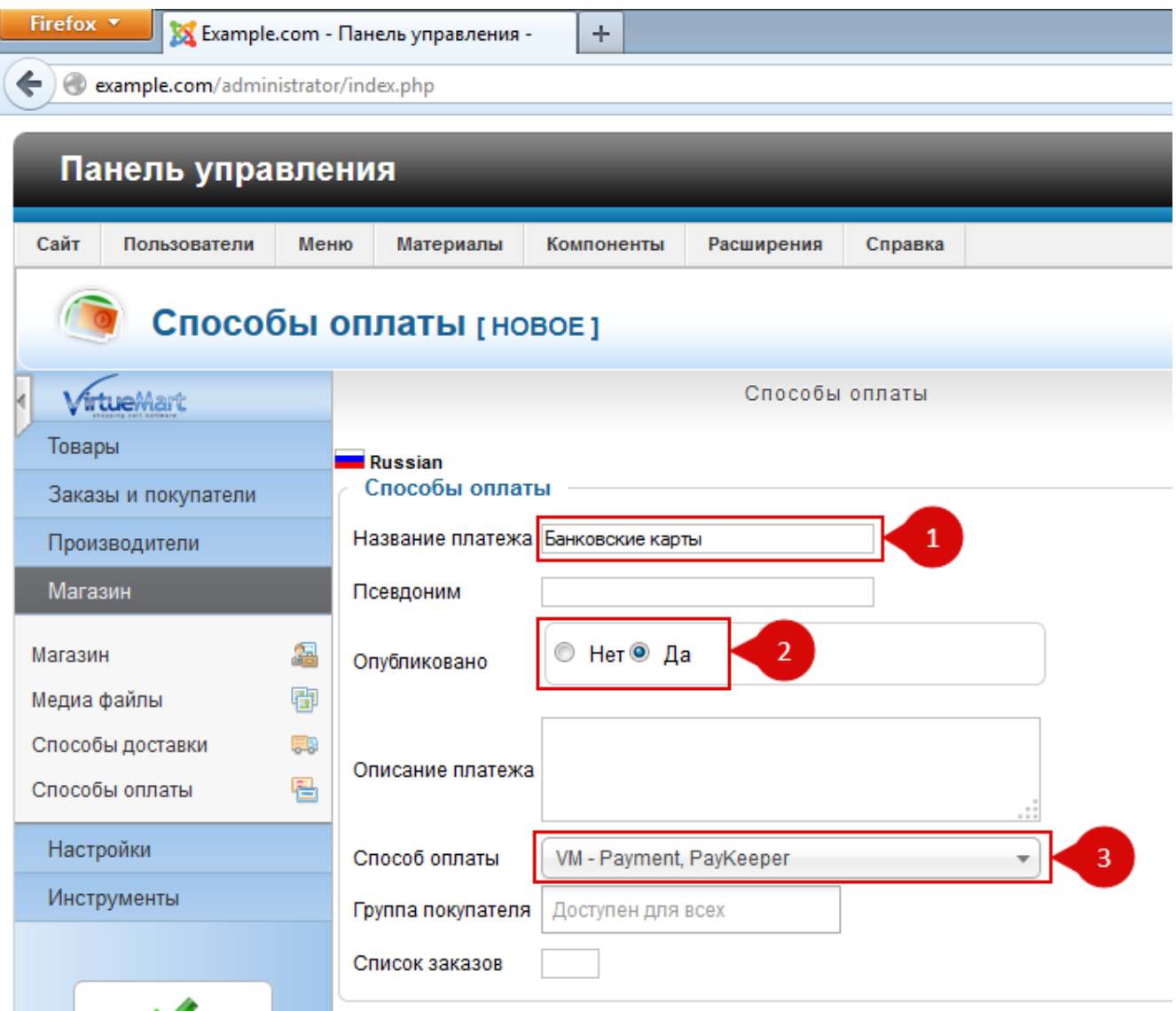

#### **Рисунок 4.** Настройка способа оплаты

После настройки способа оплаты обязательно! нажмите вверху кнопку «Сохранить». Теперь переходите на вкладку «Конфигурация» (рисунок 5, цифра 1):

# /Kee гежная платформа

| Firefox <b>v</b>                           | XX Example.com - Панель управления -<br>÷                                                      |                                                                                     |  |  |  |  |  |
|--------------------------------------------|------------------------------------------------------------------------------------------------|-------------------------------------------------------------------------------------|--|--|--|--|--|
| $\leftarrow$                               | example.com/administrator/index.php?option=com_virtuemart&view=paymentmethod&task=edit&cid[]=4 | $\mathbb{E}$ -<br>$\sqrt{g}$ + Янде<br>$\hat{a} \vee c$<br>$\overline{\phantom{a}}$ |  |  |  |  |  |
| Панель управления                          |                                                                                                |                                                                                     |  |  |  |  |  |
| Сайт<br>Пользователи<br>Меню               | Материалы<br>Компоненты<br>Расширения<br>Справка                                               | <b>В</b> панели:<br><b>L</b> 0 Visitors                                             |  |  |  |  |  |
|                                            | Способы оплаты [Изменить]                                                                      | ٣<br>Сохранить и закрыть Сох                                                        |  |  |  |  |  |
| Способы оплаты сохранено<br>$\blacksquare$ |                                                                                                |                                                                                     |  |  |  |  |  |
| VirtueMart                                 | Способы оплаты                                                                                 | Конфигурация<br>$\mathbf{1}$                                                        |  |  |  |  |  |
| Товары                                     |                                                                                                |                                                                                     |  |  |  |  |  |
| Заказы и покупатели                        | Логотипы                                                                                       | paykeeper.png X                                                                     |  |  |  |  |  |
| Производители                              | URL для генерации формы оплаты                                                                 |                                                                                     |  |  |  |  |  |
| Магазин                                    | Секретное слово<br>Ждёт оплаты                                                                 | В ожидании<br>$\overline{\mathbf{v}}$                                               |  |  |  |  |  |
| 圔<br>Магазин                               | Оплата получена                                                                                | Подтвержден<br>$\overline{\mathbf{v}}$                                              |  |  |  |  |  |
| 圈<br>Медиа файлы                           | Отмена оплаты                                                                                  | Отменен                                                                             |  |  |  |  |  |
| 59<br>Способы доставки                     | Страны                                                                                         | Доступен для всех                                                                   |  |  |  |  |  |
| 립<br>Способы оплаты                        | Принятая валюта                                                                                | Валюта поставщика по ▼                                                              |  |  |  |  |  |
| Настройки                                  | Минимальная сумма                                                                              | n                                                                                   |  |  |  |  |  |
|                                            | Максимальная сумма                                                                             | O                                                                                   |  |  |  |  |  |
| Инструменты                                | Плата за транзакцию                                                                            | $\overline{0}$                                                                      |  |  |  |  |  |
|                                            | Процент от общей суммы                                                                         | O                                                                                   |  |  |  |  |  |
|                                            | Налог                                                                                          | По умолчанию<br>$\overline{\mathbf{v}}$                                             |  |  |  |  |  |

**Рисунок 5.** Настройка модуля

- «URL для генерации формы оплаты»: адрес платежной формы, который Вам сообщит технический специалист PayKeeper, например, http://pay.example.com/order/inline/ (рисунок 5, цифра 2)
- «Секретное слово»: ключ, который Вы указали в анкете "Настройка PayKeeper" в разделе 3, параметр 3.2.3 "secret\_key" (рисунок 5, цифра 3).

При желании, Вы можете изменить оставшиеся параметры.

### **4. Заполните анкету «Настройка PayKeeper»**

Заполните следующие параметры в анкете "Настройка PayKeeper": Раздел 3, параметр 3.2.1 "post": <флаг установлен> Раздел 3, параметр 3.2.2 "url ": http://Ваш\_домен/plugins/vmpayment/paykeeper/paykeeper\_notify.php Раздел 6, параметр 6.1 "backurl.success": http://Ваш\_домен/plugins/vmpayment/paykeeper/success.php Раздел 6, параметр 6.2 "error.backlink": http://Ваш\_домен/plugins/vmpayment/paykeeper/fail.php